## **WINDA - Informationen für Trainingsteilnehmer**

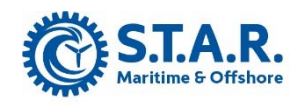

WINDA ist die Datenbank der Global Wind Organisation (GWO) in welcher ab dem 17. Oktober 2016 alle durchgeführten Trainings erfasst werden. Alle vor dem 17. Oktober 2016 ausgestellten Zertifikate behalten bis zum Tag ihres Ablaufs uneingeschränkt Gültigkeit. Da die GWO Standards für alle Trainings eine maximale Gültigkeit von zwei Jahren vorschreiben und alle Trainings-Provider **verpflichtet** sind die von Ihnen durchgeführten Trainings in WINDA zu erfassen, können ab dem 17. Oktober 2018 keine Zertifikate ohne Eintrag in WINDA mehr im Umlauf sein. Dem Trainings-Provider steht es frei, seine Trainings **optional** mit eigenen Zertifikaten oder Einträgen im Sicherheitspass zu testieren.

## **Welche Vorteile bietet WINDA?**

1. WINDA wird Sie als Trainingsteilnehmer erinnern wenn Ihr Training abläuft. Sie können so sicher sein, dass Sie rechtzeitig ein Refresher Training planen können.

2. Mit WINDA und Ihrer WINDA ID können Arbeitgeber die Gültigkeit Ihres GWO Training schnell und sicher überprüfen.

3. Ihr Trainings-Provider lädt die von Ihnen absolvierten GWO Trainings in Ihr WINDA Profil, auf welches Sie von überall Zugriff haben und welches Ihnen gehört. Mit WINDA können Sie Ihre GWO Trainings somit einfach und sicher nachweisen.

Ab dem oben genannten Datum, können Sie nur noch mit einer WINDA ID an einem GWO Training teilnehmen. Vor dem ersten Training müssen Sie auf der Webseite www.winda.globalwindsafety.org Ihr persönliches WINDA Profil erstellen. Die Erstellung Ihres Profils ist für Sie kostenfrei. Die WINDA ID ist Ihre persönliche Identifikationsnummer sowie Bestandteil und Identifizierungsmerkmal Ihres WINDA Profils. Ihre WINDA ID müssen Sie zu jedem Training mitbringen, so wie Ihren Personalausweis, Reisepass oder Ihren Führerschein.

Nach dem erfolgreichen Abschluss des Trainings werden wir dies mit dem Upload der Daten in Ihr WINDA Profil bestätigen. Sobald dies geschehen ist, können Sie mit Hilfe Ihrer WINDA ID und Ihrer Zugangsdaten zur WINDA Datenbank jederzeit Ihr Training nachweisen oder das Zertifikat zu dem absolviertem Training herunterladen. Bitte beachten Sie, dass es laut der GWO Regularien bis zu 10 Tagen nach dem Abschluss des Trainings dauern kann, bis der Ihr Profil aktualisiert wurde. Sollten dieser Zeitraum in Einzelfällen zu langfristig sein, setzen Sie sich bitte mit uns in Verbindung.

Bei der Erstellung Ihres Profils müssen Sie eine E-Mail Adresse angeben. Die GWO empfiehlt hier dringend eine private E-Mail Adresse zu nutzen. Sollten Sie eine dienstliche E-Mail Adresse nutzen, so hätten Sie nach einem Arbeitgeberwechsel keinen Zugriff mehr auf Ihr persönliches WINDA Profil und könnten somit Ihre absolvierten Trainings nicht nachweisen. Bitte erstellen Sie nur ein WINDA Profil. Wenn Sie mehrere Profile nutzen, sind wir nicht in der Lage das Training der richtigen WINDA ID zuzuordnen. Bitte beachten Sie auch, dass Ihr Profil nach 48 Monaten erlischt wenn Sie sich in dieser Zeit nicht angemeldet oder ein Training absolviert haben. Sie werden vorher automatisch über das Erlöschen Ihres Profils informiert. Nach dem Ablauf der 48 Monate ist die GWO nicht in der Lage Ihr Profil wieder herzustellen.

Um Ihnen die Erstellung Ihres WINDA Profils zu erleichtern, haben wir hier für Sie die einzelnen Schritte dokumentiert:

1. Bitte starten Sie Ihren Internetbrowser (z. B. Internet Explorer, Edge, Firefox, Chrome) und gehen sie auf die Webseite https://winda.globalwindsafety.org. Wählen Sie in der Menüzeile den Punkt "Register" oder klicken Sie auf das große Symbol mit der Unterschrift "Register".

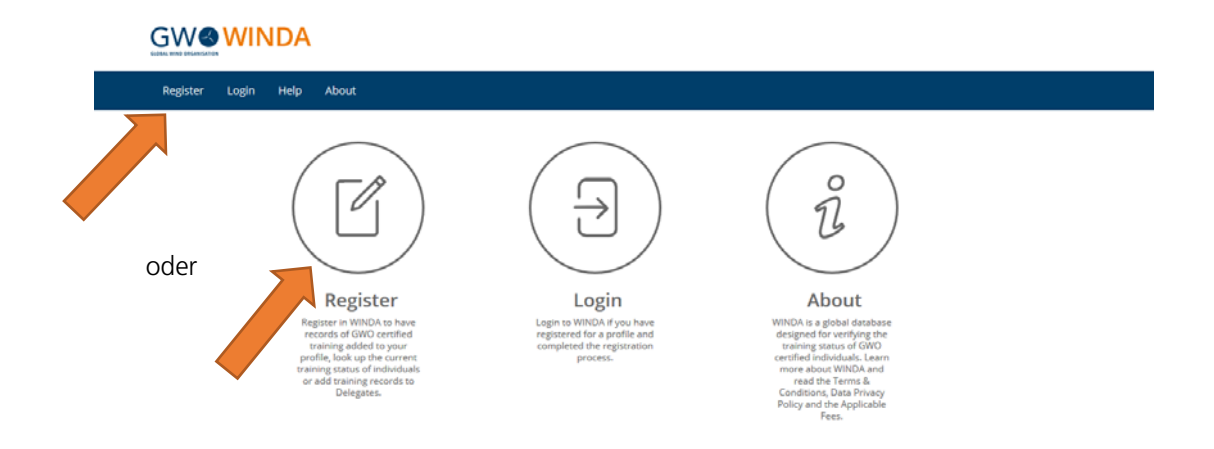

2. Wählen Sie in der Menüzeile den Punkt "Register" und dann in dem sich öffnenden Untermenü "*Delegates Registration*" oder klicken Sie auf das große Symbol mit der Unterschrift "*Delegates Registration*".

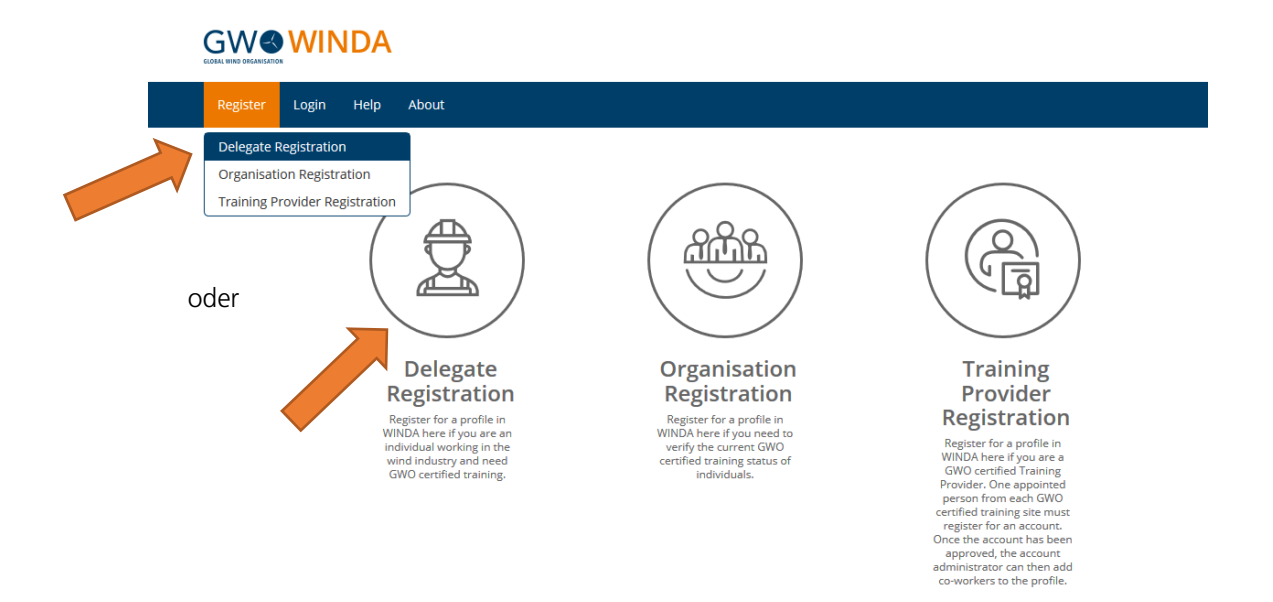

3. Bitte geben Sie in das Formular Ihren "*First Name*"(Deutsch: Vorname) und Ihren "*Last Name*" (Deutsch: Nachname) ein. Es ist wichtig, dass der Name so angegeben wird, wie er in Ihrem Personalausweis, Reisepass oder Führerschein steht, damit wir Sie im Training eindeutig identifizieren können. Sollte Ihr Vor- oder Nachname Buchstaben die nicht im englische Alphabet vorkommen, müssen Sie diese wie folgt ersetzen

Å->AA, Ä or Æ->AE, Ö or Ø->OE, Ü->UE, ß->SS, Ł->L, Ç->C, ->I, Y->Y etc.

Sollten Sie sich nicht daran halten, erhalten Sie beim Absenden der Registrierung zwar keine Fehlermeldung, WINDA generiert aber eine nicht auffindbare WINDA ID. Diese kann nicht genutzt werden und die angegebene E-Mail Adresse ist für die nächsten 48 Monate (Zeitpunkt der automatischen Löschung des Profils) für WINDA nicht mehr nutzbar, da es keine doppelten E-Mail Adressen innerhalb von WINDA geben darf. Es handelt sich hier zum Startzeitpunkt von WINDA um einen Fehler, welcher sicher bald behoben wird. Sie werden später dann eine Fehlermeldung beim Absenden der Registrierung erhalten. Die Benutzung von Buchstaben die sich nicht im englischen Alphabet finden, wird weiterhin nicht möglich sein.

Die Frage "Is this your full name as it appears on your passport, driver's license or identity documents?" (Deutsch: Ist das Ihr ganzer Name wie er in Ihrem Reisepass, Führerschein oder Personalausweis steht?) bestätigen Sie dann bitte mit dem Optionsfeld "*Yes*" (Deutsch: Ja). Wenn Sie hier die Option "*No*" (Deutsch: Nein) wählen, können sie Ihr Profil nicht registrieren. Wenn Sie später die Schaltfläche "*Registration*" (Deutsch: Registrieren) betätigen, erhalten Sie folgende Fehlermeldung:

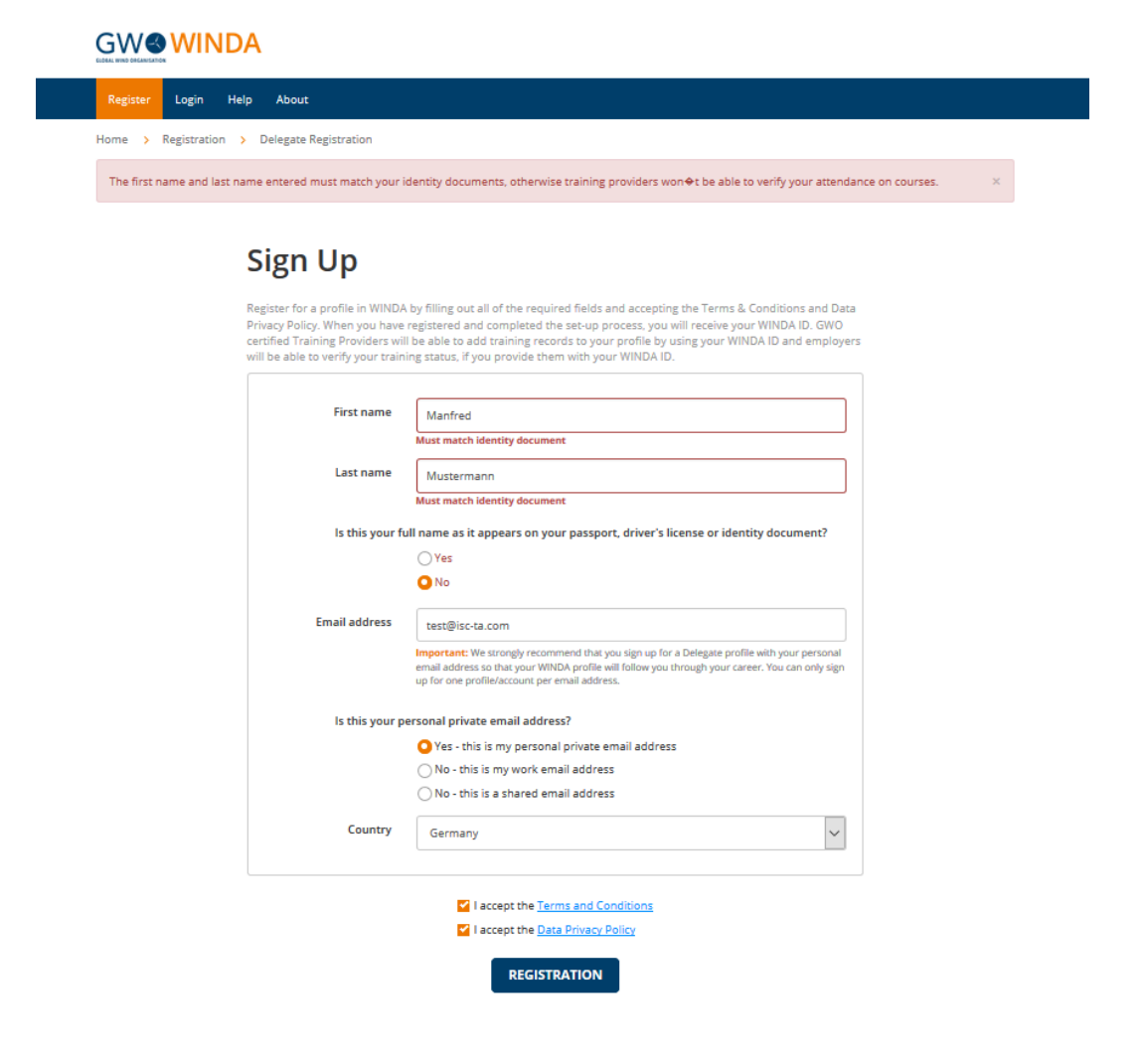

Die roten Schriftzüge "The first name and last name entered must match your identity documents, *otherwise training providers won't be able to verify your attendance on courses.*" (Deutsch: Der eingegebene Vor- und der Nachname muss mit dem Eintrag in Ihren Identifikationsdokumenten übereinstimmen, sonst können die Trainings-Provider nicht überprüfen ob Sie es sind der am Training teilnimmt) und "*Must match identity document*" (Deutsch: Muss mit dem Identifikationsdokument übereinstimmen) weisen Sie darauf hin, dass Sie sich nicht registrieren können solange Sie die Frage "Is this your full name as it appears on your passport, driver's license or identity documents?" (Deutsch: Ist das Ihr ganzer Name wie er in Ihrem Reisepass, Führerschein oder Personalausweis steht?) nicht mit der Option "Yes" (Deutsch: Ja) bestätigen.

Bitte geben Sie nun Ihre E-Mail Adresse in das dafür vorgesehene Feld ein. Bitte beachten Sie den obigen Hinweis zu E-Mail Adresse. Dieser Hinweis findet sich auch hier im Formular unter dem Feld für die E-Mail Adresse.

Sie werden gefragt "*Is this your personal private email address?"* (Deutsch: Ist dies Ihre persönliche private E-Mail Adresse?). Bitte bestätigen Sie diese Frage wieder mit dem Optionsdeld "Yes" (Deutsch: Ja). Wenn Sie hier mit "*No - this is my work email address*" (Deutsch: Nein - dies ist meine Firmen E-Mail Adresse) oder "*No - this is a shared email address*" (Deutsch: Nein - dies ist eine gemeinsam benutze E-Mail Adresse) antworten, bekommen Sie ein Fenster mit dem Hinweis "*We strongly recommend that you sign up for a Delegate profile with your personal email address so that your WINDA profile will follow you through your career.*" (Deutsch: Wir empfehlen unbedingt sich mit eine persönlichen E-Mail Adresse für ein Profil zu registrieren, damit Ihr WINDA Profil während Ihrer gesamten beruflichen Karriere erhalten bleibt.). Der Registrierungsprozess kann trotzdem weiter fortgesetzt werden.

Unter "*Country*" (Deutsch: Land) wählen Sie bitte das Land aus, dessen Staatsbürger sie sind und von welchem Ihre Papiere ausgestellt werden.

Bevor Sie auf die Schaltfläche "*Registration*" (Deutsch: Registrieren) klicken, bestätigen Sie bitte durch Setzen der Häkchen bei "*I accept the Terms and Condition"* (Deutsch: Ich akzeptiere die allgemeinen Geschäftsbedingungen) und bei "*I accept the Data Privacy Policy*" (Deutsch: Ich akzeptiere die Datenschutzrichtlinie) die entsprechenden Bedingungen. Die AGB's und die Datenschutzrichtlinie können mit einem Klick auf den Link in der Bezeichnung des Feldes eingesehen werden. Bitte erstellen Sie nun Ihr neues WINDA Profil durch einen Klick auf die Schaltfläche "*Registration*" (Deutsch: Registrieren).

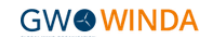

Register Login Help About Home > Registration > Delegate Registration

## **Sign Up**

Register for a profile in WINDA by filling out all of the required fields and accepting the Terms & Conditions and Data<br>Privacy Policy. When you have registered and completed the set-up process, you will receive your WINDA

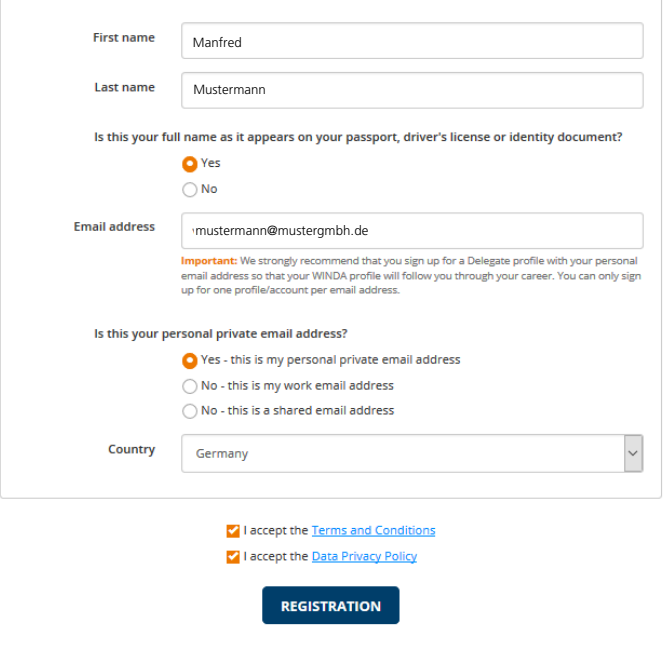

4. Sobald Sie die Registrierung abgeschlossen haben, sehen Sie folgende Seite:

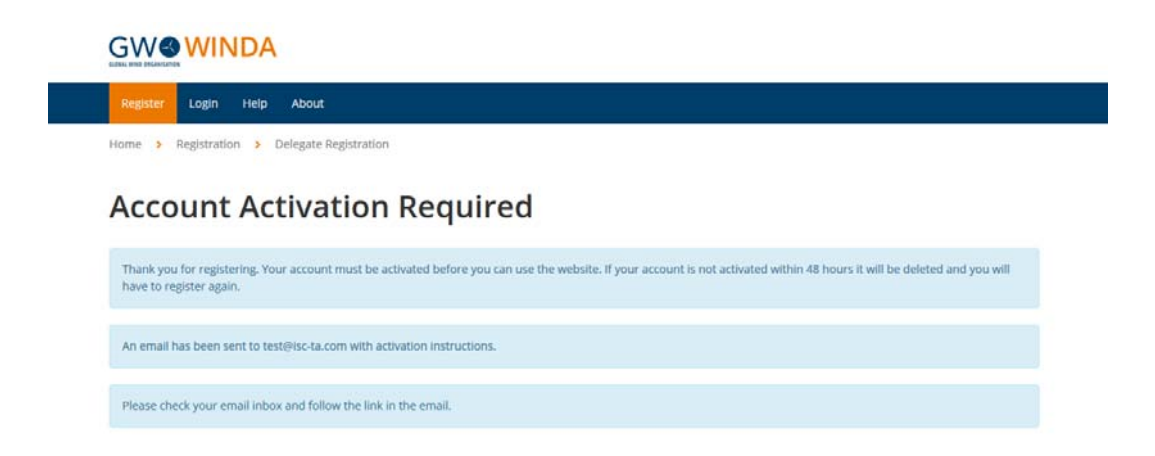

Der Text auf der Seite bedeutet in der deutschen Übersetzung:

## *Konto Aktivierung gefordert*

Vielen Dank für die Registrierung. Ihr Konto muss vor einer Benutzung auf der Webseite aktiviert werden. Wenn Ihr Konto nicht in den folgenden 48 Stunden aktiviert wird, wird es gelöscht und Sie müssen sich neu registrieren.

Eine E-Mail mit den Anweisungen zur Aktivierung Ihres Kontos wurde an xxx@xxx.xx (die im vorhergehenden Formular verwendete E-Mail Adresse) gesendet.

Bitte überprüfen Sie Ihren E-Mail Eingang und folgen Sie dem Link in dieser E-Mail.

5. Sie erhalten eine E-Mail mit folgendem Inhalt:

*"Hi Manfred Mustermann,* 

*Thank you for your interest in registering for delegate account on WINDA. To activate your account please follow the link below:* 

*https://winda.globalwindsafety.org/register/delegate-confirm-email/1114dafca-9da9-4302-b4ecc0b1637abc28/* 

*Regards,* 

*Global Wind Organisation"* 

In der deutschen Übersetzung lautet der Inhalt dieser E-Mail:

Hallo Herr Manfred Mustermann,

vielen Dank für Ihr Interesse und Ihre Registrierung für ein WINDA Profil. Um Ihr Konto zu aktivieren folgen Sie bitte dem folgenden Link:

https://winda.globalwindsafety.org/register/delegate-confirm-email/1114dafca-9da9-4302-b4ecc0b1637abc28/

Viele Grüße

Global Wind Organisation

6. Bitte folgend Sie dem in der E-Mail angegebenen Link innerhalt der nächsten 48 Stunden. Sie kommen damit wieder auf die Webseiten der Global Wind Organisation und sehen die folgende Webseite:

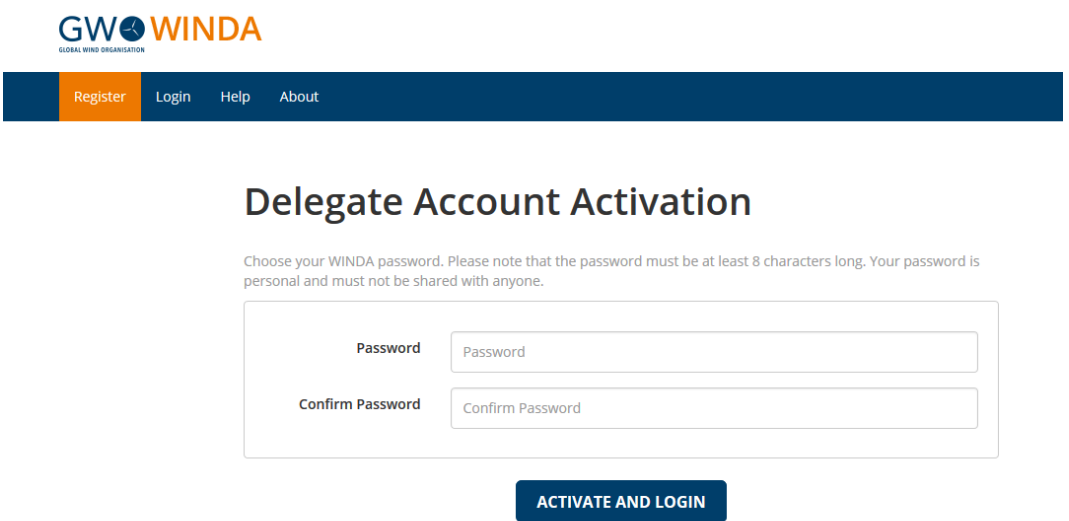

Bitte wählen Sie nun ein sicheres und mindestens 8 Zeichen langes Passwort und tragen dieses im Feld "Password" (Deutsch: Passwort) ein. Das Passwort müssen Sie dann im Feld "Confirm Password" (Deutsch: Passwort bestätigen) nochmals bestätigen. Klicken Sie nun auf die Schaltfläche "Activate and Login" (Deutsch: Aktivieren und Anmelden). Sollten die Inhalte der beiden Felder nicht übereinstimmen, erhalten Sie eine Fehlermeldung.

Sie haben nun Ihr persönliches WINDA Profil und Ihre WINDA ID erstellt und sollten nun folgende Seite sehen:

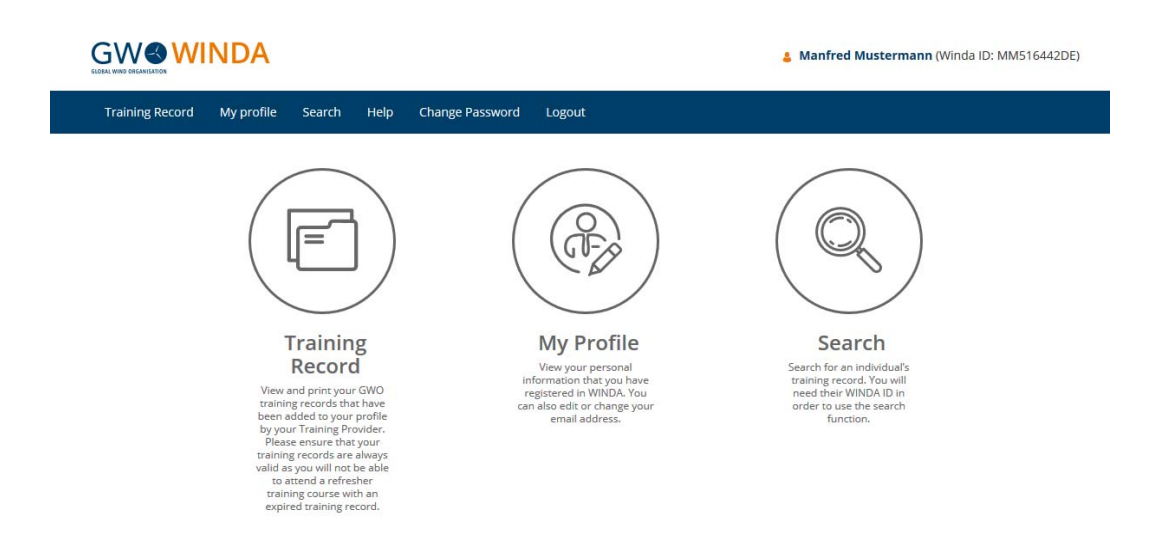

Oben rechts finden Sie Ihren Namen und Ihre WINDA ID. Zusätzlich haben Sie noch eine E-Mail an die in Ihrem Profil hinterlegte E-Mail Adresse erhalten. Die E-Mail ist selbsterklärend und in der Mitte des kurzen Textes finden Sie nochmals Ihre neue WINDA ID. Diese sollten Sie unbedingt gut aufbewahren und immer zur Hand haben. Für die spätere Verwendung der WINDA Datenbank mit Ihrem Profil, z. B. um sich

Zertifikate herunterzuladen, benötigen sie als Anmeldenamen die in Ihrem Profil hinterlegte E-Mail Adresse und das eben festgelegt Passwort.